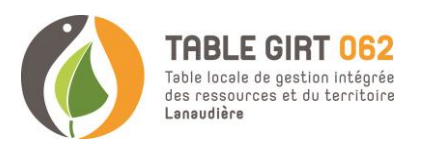

## **Comment importer la carte créée pour les membres de la TGIRT « Carte\_base\_TGIRT062 » dans Forêt Ouverte ainsi que les couches PAFIO 2024.**

La carte créée pour les membres de la Table GIRT 062 regroupe l'ensemble des couches pertinentes pour visualiser les coupes forestières prévues sur l'unité d'aménagement 062-71. À cette carte, il est également pertinent, selon vos intentions, d'importer les couches du PAFIO 2024 ou des autres PAFIO précédents.

Voici donc les étapes nécessaires pour importer la carte et les couches PAFIO :

- 1. Accéder au site de Forêt Ouverte : <https://www.foretouverte.gouv.qc.ca/>
- 2. Fermer la fenêtre d'information
- 3. Ouvrir le menu dans le coin à gauche
- 4. Cliquer sur *Importer et exporter*
- 5. Cliquer sur *carte* puis importer
- 6. La fenêtre de vos documents va s'ouvrir pour que vous puissiez sélectionner le fichier *Carte\_base\_TGIRT062* qui est un fichier *JSON.* Cliquer sur le lien suivant pour pouvoir la télécharger : [https://foretlanaudiere.org/wp](https://foretlanaudiere.org/wp-content/uploads/2023/12/carte-base-tgirt062.zip)[content/uploads/2023/12/carte-base](https://foretlanaudiere.org/wp-content/uploads/2023/12/carte-base-tgirt062.zip)[tgirt062.zip.](https://foretlanaudiere.org/wp-content/uploads/2023/12/carte-base-tgirt062.zip) Si le lien ne fonctionne pas aller sur la page de la Table GIRT pour pouvoir la télécharger.
- 7. Lorsque l'importation a fonctionné, vous devriez retrouver l'ensemble des couches sous l'onglet *Ma carte* dans le menu de Forêt Ouverte.
- 8. Pour l'importation des couches PAFIO<br>2024 télécharger les couches télécharger les couches directement sur le site de Table GIRT. <https://foretlanaudiere.org/membres/>
- 9. Ensuite importer la couche sur Forêt Ouverte dans le sous-onglet *Importer et exporter* dans le menu (voir image 4.). Rester sur le sous-onglet *Couche.* En d'autres mots, ne touchez à rien.
- 10. Choisissez le premier système de coordonnées *Quebec Lambert (EPSG : 32198)* et importer les couches désirées présente sur le site de la Table GIRT.
- 11. Répétez les étapes 8 à 10 pour importer les couches PAFIO (chemin, secteur, ponts et ponceaux)

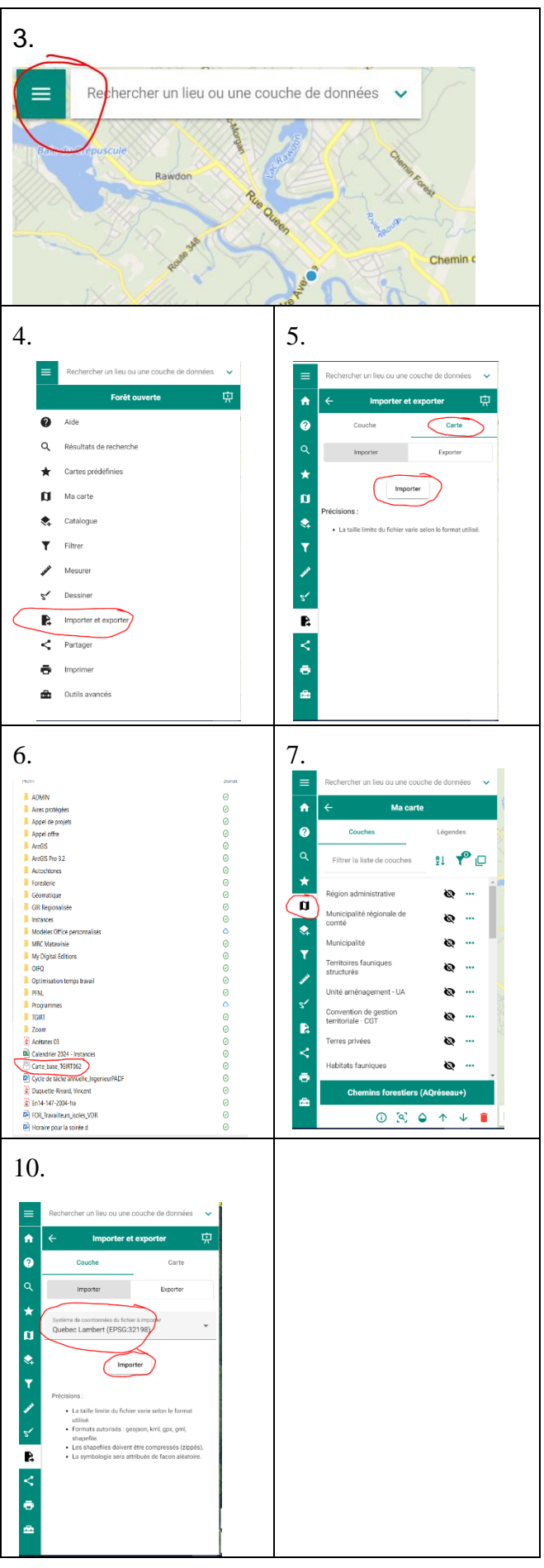